**เอกสารประกอบการเรียน วิชา ANI 211 การข นรูปสามมิติและการออกแบบแอนนิเมชัน 1 ึ้ สาขาวิชาแอนนิเมชัน ประจําวันท ี่ 18 และ 21 สิงหาคม ภาคการศึกษาท ี่ 1 ปการศึกษา 2551 วิทยาลัยศิลปะ สื่อ และเทคโนโลยีมหาวิทยาลัยเชียงใหม**

### **หัวขอ: คุณสมบัติของกลองและมุมมอง (Camera Settings in Maya)**

### **วัตถุประสงค:**

- 1. ทราบถึงพื้นฐานการมองเห็นของวัตถุ และองค์ประกอบต่างๆของฉากภายในโปรแกรมมายา กล้องสี่ตัว ื้ พื้นฐานที่ถูกสรางขึ้นเพื่อการแสดงผลของมุมมอง Top View, Front View, Side View และ Perspective View
- 2. การสร้างกล้องขึ้นมาใหม่เพื่อใช้แทนกล้องสี่ตัวที่โปรแกรมมีให้ วิธีการในการสร้าง และขีดจำกัดในการ ทํางาน
- 3. ประเภทของกล้องทั้งหมดที่มี คุณสมบัติเฉพาะตัว และคุณลักษณะตัวควบคุมที่มีความแตกต่างกัน ั้ การปรับแต่งคุณลักษณะของกล้องจาก Attributes Editor การตั้งค่า Camera Attributes, Film Back, ั้ Depth of Field และ Environment
- 4. การสร้างกล้องให้เคลื่อนไหว การใส่คีย์เฟรมให้กับกล้อง เรียนรู้การสร้าง Aiming ของกล้องให้เคลื่อนที่ ื่ ตามวัตถุ และการสร้างกล้องให้เคลื่อนที่ตามเส้น Path ื่  $\mathcal{L}^{\mathcal{L}}$

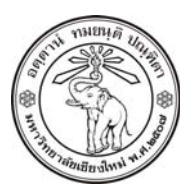

**THE UNIVERSITY OF CHIANGMAI**  THAILAND

**THE COLLEGE OF ARTS, MEDIA AND TECHNOLOGY DEPARTMENT OF ANIMATION** 

#### **ARUS KUNKHET**

315, LEVEL 3, ANIMATION DEPARTMENT THE COLLEGE OF ARTS, MEDIA AND TECHNOLOGY THE UNIVERSITY OF CHIANGMAI 50200 THAILAND

TELEPHONE +66 53 941801 (315) FACSIMILE +66 53 893217

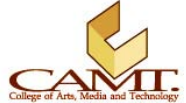

#### **เน อหา: ื้**

จากบทเรียนในเรื่องของการประมวลผลภาพ (Rendering) องค์ประกอบหนึ่งที่มีความสำคัญมากคือเรื่องของ ื่ มุมมอง เมื่อเราประมวลผลภาพจาก View ใดๆภายในโปรแกรมมายา ความจริงแล้วคือการประมวลผลผ่าน กล้อง (Camera) นั่นเอง ไม่ว่าจะเป็น Top, Front, Side หรือแม้กระทั่ง Perspective View ก็ล้วนเป็นกล้องที่อยู่ ี่ ่ ในมุมมองที่ต่างกัน การหมุนมุมมองดูในหน้าต่าง Perspective View แท้จริงแล้วคือการหมุนกล้องประจำ มุมมองนั้น

นั่นหมายความว่ากล้องตั้งต้นของโปรแกรมจะมีทั้งหมด 4 ตัว คือ กล้องมุมมองด้านบน (Top View Camera), ั้ กล้องมุมมองด้านหน้า (Front View Camera), กล้องมุมมองด้านข้าง (Side View Camera), และกล้องมุมมอง อิสระ (Perspective View Camera) ซึ่งเราสามารถเลือกมุมมองจากกล้องตัวใดตัวหนึ่งเพื่อใช้ทำการ Render ึ่ ได้ หรือเราจะสร้างกล้องขึ้นมาใหม่เพื่อความสะดวกในการกำกับและยังสามารถใช้ประโยชน์จากกล้องทั้งสี่ตัวใน ั้ หน้าที่เดิมได้เช่นกัน  $\mathcal{L}^{\mathcal{L}}$ 

# **การสรางกลองข ึ้นมาใหม Create a New Camera**

กล้องภายในโปรแกรมมายามีการทำงานเช่นเดียวกับกล้องที่เราใช้อยู่ในชีวิตจริง ดังนั้นยิ่งเรามีความรู้เรื่องกล้อง ั้ ิ่ ื่ เรื่องเลนส์ เรื่องเกี่ยวกับการถ่ายภาพมากเท่าไหร่ จะสามารถเข้าใจถึงการใช้กล้องในโปรแกรมได้เร็วขึ้นเท่านั้น ื่ ื่ ี่ เน องจากอยูภายใตหลักการเดียวกัน ื่

เราสามารถสร้างกล้องขึ้นมาได้ทั้งหมดกี่ตัว? ในโปรแกรมมายาเราไม่มีขีดจำกัดในการสร้างกล้องแต่อย่างใด เรา สามารถสร้างขึ้นมากี่ตัวก็ได้ แต่ข้อปฏิบัติที่ดีนั้นเราควรมีกล้องเพียงตัวเดียวใช้สำหรับการ Render ในขณะที่จะ ึ้ มีอีกกี่ตัวก็ได้ไว้เพื่อใช้ในการทำงาน (เช่นเดียวกับ Perspective View) ในกรณีที่เรามีมุมมองเฉพาะหลายมุมที่มี ความจำเป็นในการทำงาน การใช้กล้องในการ Render หลายๆตัวอาจก่อให้เกิดปัญหาและความสับสนได้

เราสามารถสร้างกล้องขึ้นมาได้หลายวิธีด้วยกัน วิธีที่สะดวกที่สุดคือการสร้างกล้องขึ้นมาจากหน้าต่างมุมมอง ึ้ (View Panel) ใดมุมมองหนึ่งในสี่มุมมองที่มี จะเป็น Top, Front, Side หรือ Perspective View ก็ได้ ซึ่งทำได้ โดยไปที่ Panels/ Perspective/ New จากเมนูของ View นั้น โปรแกรมจะสร้างกล้องขึ้นมาและแสดงผลแทนที่ หน้าต่าง View นั้นๆ และสามารถเปลี่ยนกลับไปเป็นแบบเดิมได้จาก Panels/ Perspective/ Presp สำหรับ มุมมอง Perspective และ **Panels/ Orthographic/ Top, Front หรือ Side** สําหรับมุมมอง Top, Front, Side

เมื่อเราได้กล้องขึ้นมาจากมุมมองที่เลือกแล้ว เราสามารถ Pan กล้อง, Zoom In/Out หรือเลื่อนมุมมองที่ต้องการ ื่ ได้โดยการขยับที่หน้าจอนั้นโดยตรง เสมือนเราทำงานในมุมมองปกติ (กด Alt + การคลิกเม้าส์ปุ่มซ้าย กลาง ี่ และขวา)

วิธีที่ส<sub>ื่</sub>องคือการสร้างกล้องขึ้นมาจากเมนู Create จาก Main Menu Bar ทำได้โดยไปที่ **Create/ Cameras** จาก ึ้ ตรงน จะมีกลองอยูสามแบบใหเราเลือกใชคือ **Camera** (Single-Node Camera), **Camera and Aim** (Two-ี้ Node Camera) และ **Camera, Aim, and Up** (Three-Node Camera) ซึ่งมีคุณสมบัติเฉพาะตัวแตกตางกัน

## **ประเภทของกลอง**

### **Camera Types**

เมื่อเราสร้างกล้องขึ้นมาโดยใช้คำสั่ง Create/ Cameras เราจะสามารถสร้างกล้องที่มีความแตกต่างกันขึ้นมาได้ ื่ สามประเภท แต่ละประเภทจะมีตัวควบคุมการทำงานที่แตกต่างกัน มีรายละเอียดดังนี้

**Camera** (Single-Node Camera) กล้องนี้ถือเป็นกล้องพื้นฐานของโปรแกรม มีลักษณะเป็นเพียงกล้องเพียง อย่างเดียว ผู้ใช้สามารถใช้ Move, Rotate Tool จัดการกับกล้องได้เหมือนกับวัตถุชิ้นหนึ่งๆ กล้องจากมุมมอง ึ่ Perspective View ก็เป็นกล้องชนิดนี้ ประโยชน์คือสามารถควบคุมกล้องได้ง่าย เนื่องจากเป็น Node เพียง Node เดียว เหมาะสำหรับการถ่ายฉากที่เป็นวิวทิวทัศน์ หรือกล้องที่ตั้งแช่ไว้เฉยๆไม่มีการเคลื่อนที่มากนัก ื่ ี่ **Camera and Aim** (Two-Node Camera) เมื่อเราสร้างกล้องนี้ขึ้นมาจะได้ Node ทั้งหมด 2 Nodes โหนดแรก ื่ คือตัวกล้องเอง (Camera) และโหนดที่สองคือที่เล็ง (Camera Aiming) ตัวที่เล็งนี้จะเป็นตัวขี้ไปว่ากล้องจะจับไป  $\mathcal{L}^{\mathcal{L}}$ ที่ตำแหน่งใด ยกตัวอย่างเช่น เราอาจไม่ต้องขยับกล้องเลยก็ได้ แต่ใช้ Move Tool ขยับที่เล็งเคลื่อนที่ซ้ายขวาไป ื่ ตามวัตถุ กล้องจะหันหน้าไปตามที่เล็งนี้ โดยที่จะไม่มีการเปลี่ยนแปลงตำแหน่งแต่อย่างไร เหมาะสำหรับฉากที่ ต้องการจับไปที่วัตถุที่มีการเคลื่อนไหวมาก เช่นฉากของรถที่วิ่งด้วยความเร็วสูง ฉากที่ต้องการจับไปตามความ เคลื่อนไหวของนกที่บนอยู่เป็นต้น

**Camera, Aim, and Up** (Three-Node Camera) จะมีความคลายกับกลองแบบ Two-Node Camera มาก แตกต่างกันตรงโหนดที่สามที่เพิ่มเข้ามาเรียกว่า Up ซึ่งมีหน้าที่กำหนดทิศทางว่ากล้องจะเอาด้านไหนเป็นแนวตั้ง  $\mathcal{L}^{\mathcal{L}}$ ิ่ ์ โหนด Up นี้จะเหมาะสมมากกับสถานการณ์ที่ต้องมีการหมุนกล้อง 360 ในแนวตั้ง หรือฉากที่ต้องมีการกลับหัว กลับหางตัวกล้อง เช่นฉากของเครื่องบินต่อสู้ ที่บินด้วยความเร็วสูง และเมื่อบินผ่านกล้องไป เราจะได้มุมมอง ื่ ื่ กลับหัวเป็นต้น

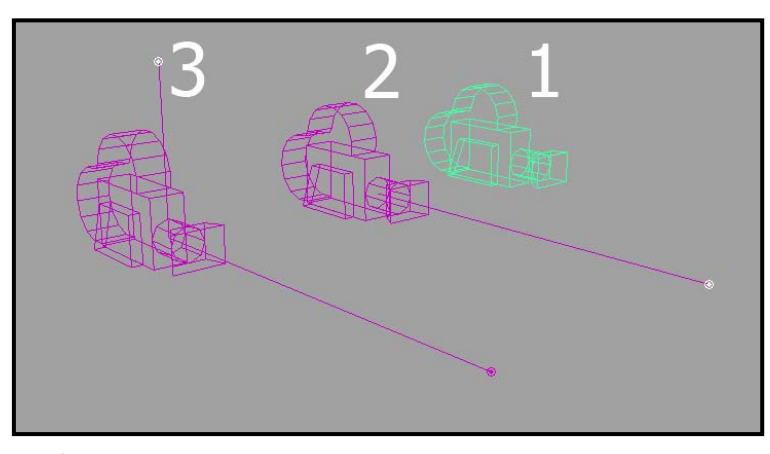

ภาพประกอบที่ 8.1 แสดงกล้องทั้งสามประเภทตามหมายเลขคือ 1.Camera 2.Camera and Aim 3.Camera, Aim, and Up

# **การปรับแตงคาคุณลกษณะของกล ั อง Camera Attributes Editor**

เราสามารถเปิดหน้าต่าง Attributes Editor ของกล้องได้เช่นเดียวกับวัตถุชนิดอื่นๆ โดยเริ่มจากการ Select ที่ ื่ กล้อง ทำได้สองวิธีคือคลิกที่กล้องจากมุมมองใดมุมมองหนึ่งในกรณีที่เราไม่ได้ใช้กล้องนั้น Preview อยู่ แต่ถ้า ี่ เรามองจากมุมมองของกลองน นอยู (ก็จะไมเห็นตัวกลอง) สามารถ Select ไดโดยไปที่ **View/ Select Camera** ั้ จากหน้าต่าง View Panel

เมื่อ Select ที่กลองเสร็จแลวจากหนาตาง View Panel ใหเลือกไปที่ **View/ Camera Attribute Editor** โปรแกรม จะทำการเปิดหน้าต่าง Attributes ของกล้องตัวนั้นขึ้นมา ั้ ึ้

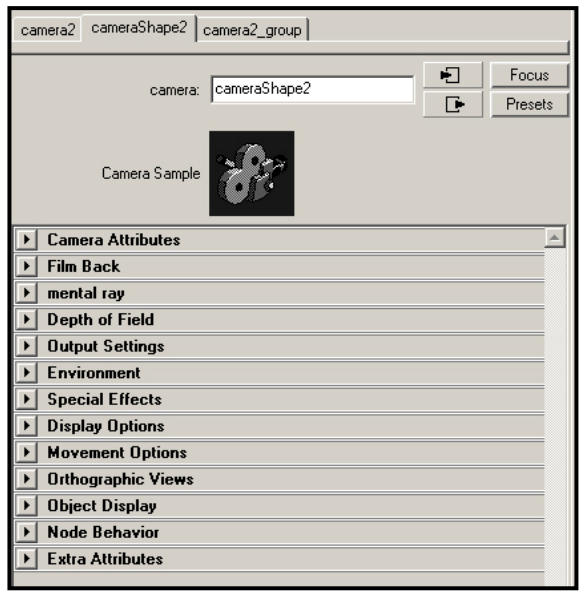

ภาพประกอบที่ 8.2 แสดงหน้าต่าง Attributes ของกล้องทั้งสามประเภท

#### **Camera Attributes**

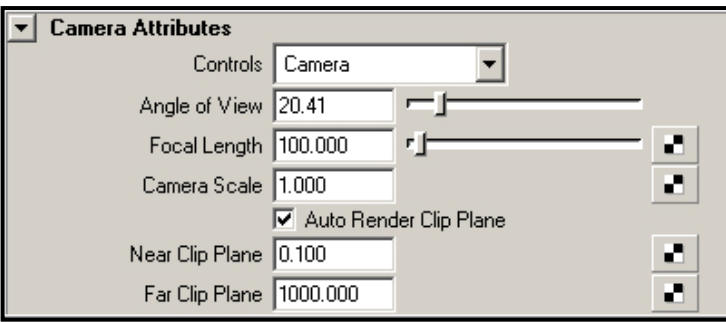

**Focal Length** 

จะอยู่ในหัวข้อ Camera Attributes การปรับ Focal Length เป็นการปรับระยะของเลนส์ ยิ่งปรับค่าต่ำลงเท่าไหร่ ่ํ ภาพที่กล้องจับได้จะมีมุมกว้างมากขึ้นเท่านั้นในขณะเดียวกันจะดูเสมือนกล้องอยู่ห่างวัตถุเพิ่มขึ้นด้วย แต่ถ้า ี่ ปรับจนได้มุมกว้างมากๆภาพอาจเกิดการบิดเบี้ยวจากขนาดของเลนส์ได้ ในขณะที่การเพิ่มค่าจะทำให้ภาพที่ได้ ี้ ิ่

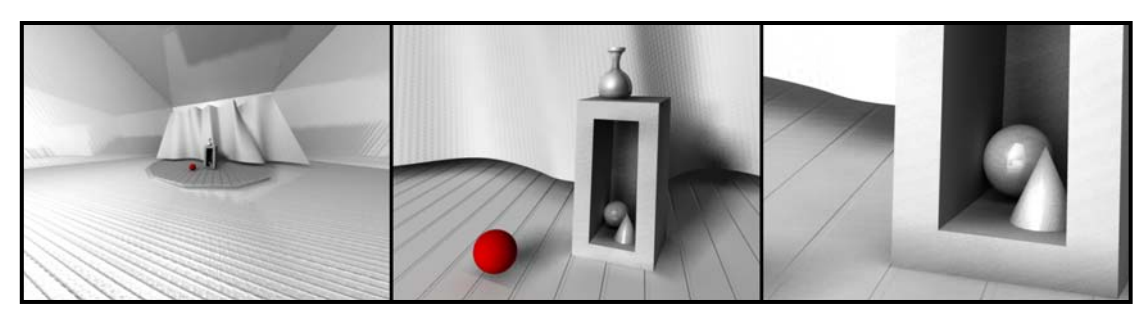

ภาพประกอบที่ 8.3 แสดงความแตกต่างของค่า Focal Length ที่ 5, 35 และ 100 จากซ้ายไปขวาตามลำดับ

ถึงการปรับคา **Focal Length** จะใหผลลัพธคลอยกับการ Zoom กลอง In/ Out แตในความเปนจริงแลวมีความ แตกต่างกันอยู่ การ Zoom กล้องเข้าไปมากๆจะไม่ทำให้เกิดการบิดเบี้ยว (Optical Distortions) ของภาพอัน **The Contract of Contract Contract of Contract Contract Contract Only 1999** เนื่องมากจากผลกระทบของเลนส์ ดังนั้นในการทำแอนนิเมชันที่ต้องการ Close Up เราจึงควรใช้วิธีเลื่อนกล้อง ื่ ื่ เข้าไปใกล้วัตถุแทน แล้วการปรับ Focal Length จะมีประโยชน์เมื่อใด คำต<sub>ิ</sub>อบคือเมื่อเราต้องการสร้างภาพที่เกิด ื่ จากมุมมองแบบ Fish-Eyes Lens หรือการสรางภาพ 3D ใหมีมุมมองตรงกับภาพถาย Environment ที่สรางเปน Background จากภาพประกอบที่ 8.4 แสดงการปรับ **Local Length** คงที่ๆ 5 แลวขยับกลองเขาใกลวัตถุขึ้น เรื่อยๆจากภาพซายไปขวา

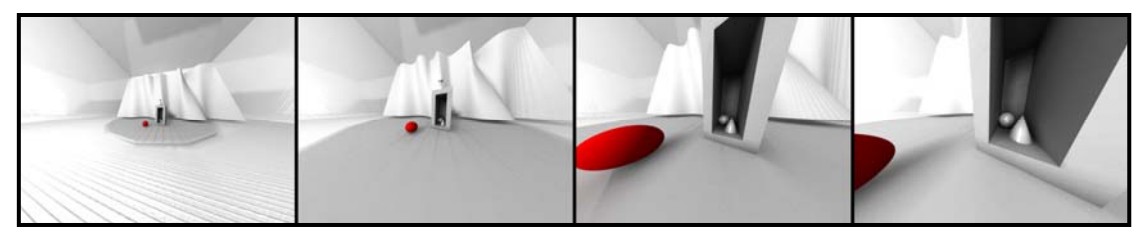

ภาพประกอบที่ 8.4 แสดงการลดระยะหางระหวางกลองกับวัตถุขึ้นเรื่อยๆจากซายไปขวา โดยมีคา Focal Length คงที่ๆ 5

#### **Near/ Far Clip Plane**

Clipping Planes คือระยะท กลองจะมีการแสดงผลวัตถุประกอบดวย **Near Clip Plane** กับ **Far Clip Plane** ทั้ง ี่ สองตัวนี้จะกำหนดระยะใกล้สุด และไกลสุด (วัดจากกล้อง) ของวัตถุที่จะแสดงผลในหน้าจอ วัตถุที่อยู่ในระยะนี้ ี้ เท่านั้นที่จะแสดงผล แต่ถ้าวัตถุมีแค่บางส่วนที่อยู่ในระยะ Near/ Far Clip Plane ส่วนที่เกินออกไปจะไม่ ั้ ี่ ี่ แสดงผลแต่อย่างใด ทำให้วัตถุเสมือนถูกตัดส่วนที่เกินออก ประโยชน์คือในการทำงานบางครั้งภายในฉากของ เรามีวัตถุมากมาย การกําหนดระยะ **Far Clip Plane** ไมใหโปรแกรมตองเสียความจําไปประมวลผลวัตถุที่เราไม ต้องการแก้ไขที่อยู่ในระยะไกล จะช่วยให้การทำงานเครื่องคล่องตัวยิ่งขึ้น ื่ ิ่

**Near/ Far Clip Plane ไม่ได้มี**ผลต่อการแสดงผลของหน้าจอเท่านั้น แต่จะมีผลต่าการ Render ภาพด้วย ภาพที่ แสดงบนหนาจอไมครบ จะแสดงผลไมครบเวลาประมวลผลเชนกัน (แสดงผลแคไหน ตอน Render ก็จะ ประมวลผลแคนั้น) แตเราสามารถบังคับโปรแกรมใหประมวลผลครบถวน โดยไมขึ้นอยูกับ **Near/ Far Clip**  Plane โดยการทำเครื่องหมายถูกที่ช่อง Auto Render Clip Plane ไม่ว่าหน้าจอจะแสดงผลแค่ไหนของวัตถุ การ ื่ Render ยังจะประมวลผลวัตถุในรูปแบบที่ สมบูรณไมมีผลกระทบแตอยางไร

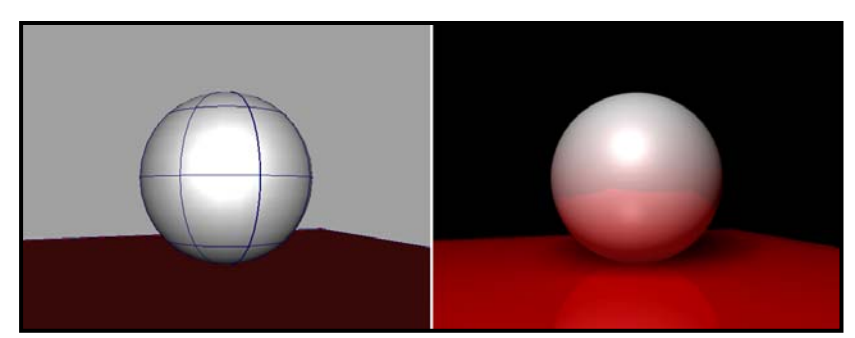

ภาพประกอบที่ 8.5.1 แสดงการตั้งคา Near และ Far Clip Plane ในระยะปกติ (1.00 และ 1000.00)

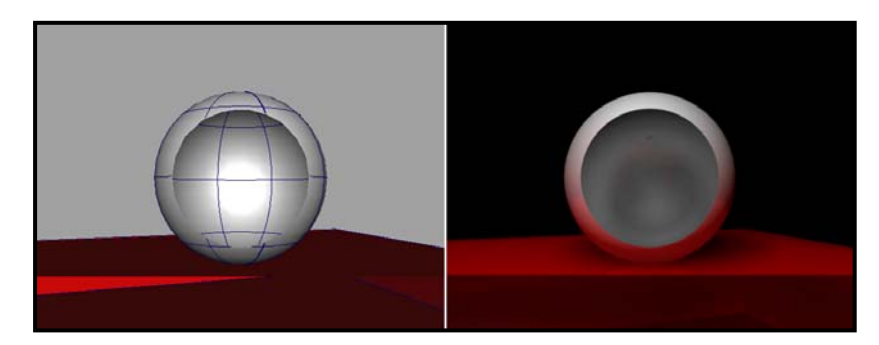

ภาพประกอบที่ 8.5.2 แสดงการตั้งค่า Near Clip Plane ที่ 38 ส่วนของวัตถุที่อยู่ใกล้กล้องมากกว่า 38 หน่วยจะไม่มีการแสดงผล

จากภาพประกอบที่ 8.5 ภาพบนแสดงการตั้งค่า Near และ Far Clip Plane ในระยะปกติ วัตถุทั้งชิ้นสามารถ ั้ ิ้ แสดงผลได้อย่างสมบูรณ์ในหน้าจอภาพ ส่วนภาพล่างมีการเลื่อนค่า Near Clip Plane ไปที่ 38 ทำให้ส่วนของ ื่ ลูกทรงกลมและพื้นที่อยู่ใกล้กล้องมากกว่า 38 หน่วยถูกตัดออกจากการแสดงผล และเมื่อทำการประมวลผลจะ ื้ ี่ ไดลูกบอลและพ นที่ดูแหวงๆซึ่งสามารถแกไขไดดวยการเปดการทํางานของ **Auto Render Clip Plane** ื้

**Film Back** 

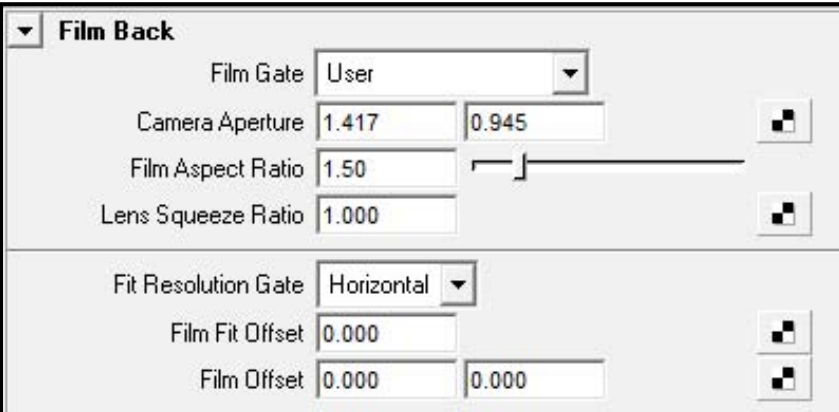

ในหัวข้อนี้เราสามารถกำหนดประเภทของฟิล์ม (Film) สำหรับกล้องที่จะใช้ เช่นฟิล์มสำหรับสื่อประเภทไหน งาน ประเภทใดเปนตัน มีสองหัวขอที่นาสนใจคือ Film Gate และ Fit Resolution Gate

#### **Film Gate**

การเลือก Drop Down Template จากหัวข้อนี้ จะมีการเปลี่ยนแปลงค่าภายใต้หัวข้อ <mark>Camera Aperture, Film</mark> ี้ **Aspect Ratio** และ **Lens Squeeze Ratio** ใหโดยอัตโนมัติ**Film Gate** จะทําหนาที่กําหนดคา Lens Squeeze Ratio: Aspect Ratio ข<sub>ื่</sub>องกล้องว่าจะมีลักษณะเช่นไร เช่น ฟิล์มแบบ 1**6 mm. Theatrical ท**ี่จะมีค่าที่ 1:1.37 ี่ สำหรับงานที่ต้องการทำเป็นภาพยนต์ หรืองานสำหรับโทรทัศน์อย่าง **35 mm. TV Projection** มีค่าที่ 1:1.33 เปนตน การเลือก **Film Gate** ใหตรงกับคุณลักษณะของงานทจะใช ี่ เปนเรื่องที่มีความจําเปน และถาไมมีความ เขาใจในเรื่ องของ **Film Gate** ก็มิควรปรับคา **Film Aspect Ratio** และ **Lens Squeeze Ratio** เอง เพราะอาจ ส่งผลให้ภาพที่ได้จากการ Render มีการคำนวณที่ผิดอัตราส่วนได้

#### **Fit Resolution Gate**

เป็นหัวข้อในการ Match ภาพที่เรา Imported เข้ามาในลักษณะของ Image Plane ให้ตรงกับการประมวลผล ของโปรแกรม มีตัวเลือกสี่หัวขอดวยกันคือ Fill, Horizontal, Vertical และ Overscan แตละตัวจะมีลักษณะใน การ Match ภาพท แตกตางกัน (ลักษณะการทํางานจะเปนไปตามชื่อ)

#### **Depth of Field**

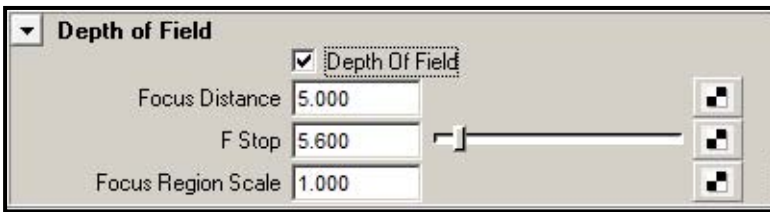

สำหรับคนที่มีความรู้เรื่องการถ่ายภาพคงมีความเข้าใจในเรื่องของ Depth of Field เป็นอย่างดี ก่อนอื่นเราต้อง **่** ื่ เปิดการทำงานโดยการทำเครื่องหมายถูกที่ Check Box หน้าหัวข้อ **Depth of Field** ก่อน จากนั้นเราจะสามารถ **่** ปรับค่าของ Focus Distance และ F-Stop ได้ ในตอนเริ่มต้นการทำงานส่วนนี้จะถูกปิดอยู่ ทำให้ภาพที่ถูก ี้ ี ประมวลผลออกมาเสมือนมีโฟกัสอยู่ที่ระยะอนันต์ ของทุกอย่างภายในฉากไม่ว่าจะอยู่ห่างเลนส์แค่ไหนล้วนมี ความคมชัดอยูในระดับเดียวกัน ซึ่งมีประโยชนในบางสถานการณแตแนนอนวาในบางโอกาสเราก็ตองการภาพ ที่มีความ Blur ของสิ่งที่อยู่นอกระยะโฟกัส เพื่อความเสมือนจริงในการประมวลผลภาพนั่นเอง ิ่ ี่ ื่

#### **Focus Distance**

Focus Distance หรือระยะโฟกัส คือระยะจากกล้องที่จุดโฟกัสของกล้องอยู่ ภาพจะมีความคมชัดที่สุดเมื่ออยู่ ื่ ห่างจากเลนส์เท่ากับระยะโฟกัสนี้พอดี โดยใช้หน่วยเป็น Unit เช่นเดียวกับวัตถุอื่นๆในโปรแกรม วัตถุที่อยู่ห่าง ֦֧֪֦֧֝֝֟֟֓֝֟֟֓֝֬֝֟֓֝֬֝֟֟֟֟֟֝֬֟<sup>֟</sup>֓ ิ จากระยะโฟกัสคคกไปมากเท่าไหร่ ก็จะมีความ Blur มากขึ้นเท่านั้น ในชีวิตจริงคาจเป็นเรื่องยากและต้องใช้ ความชำนาญของผู้ใช้กล้องในการโฟกัสภาพ แต่ในโปรแกรมมายาเราสามารถวัดระยะจากเลนส์ถึงวัตถุได้อย่าง ี สะดวกสบาย โดยไปที่คำสั่ง Create/ Measure Tools/ Distance Tool จากนั้นคลิกที่บริเวณเลนส์กล้อง แล้ว ั้ ี่ คลิกอีกครั้งหนึ่งที่วัตถุที่ต้องการวัดระยะห่าง เราจะได้เส้นบอกระยะห่างของจุดทั้งสองจุดที่คลิกออกมาดังภาพ ั้ ึ่ ั้ ตัวอย่างที่ 8.6 แสดง Measure Tools ที่บอกระยะห่างจากเลนส์กล้องไปยังลูกบอล

แต่ก็ควรให้ความระมัดระวังในเรื่องของมุมมองที่จะใช้ทำการวัด ทั้งนี้ต้องคำนึงถึงองศาที่ตัวกล้องทำกับวัตถุด้วย ถ้ากล้องทำมุมแหลมกับวัตถุควรเลือกใช้มุมมอง Top View ในการวัด แต่ถ้ามีมุมค่อนข้างกว้าง ควรใช้มุมมอง Side View

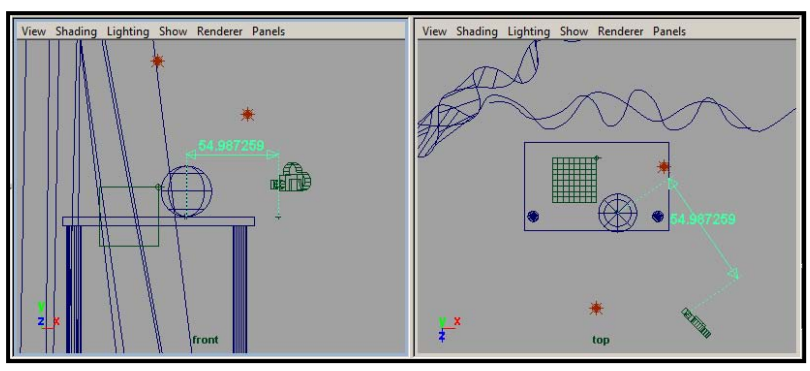

.ภาพประกอบที่ 8.6 ระยะห่างถูกแสดงออกมาในลักษณะของตัวเลขและหัวลูกศร เมื่อเราต้องการปิดการทำงานสามารถลบออกไปได้เช่นเดียวกับวัตถุชนิดอื่น

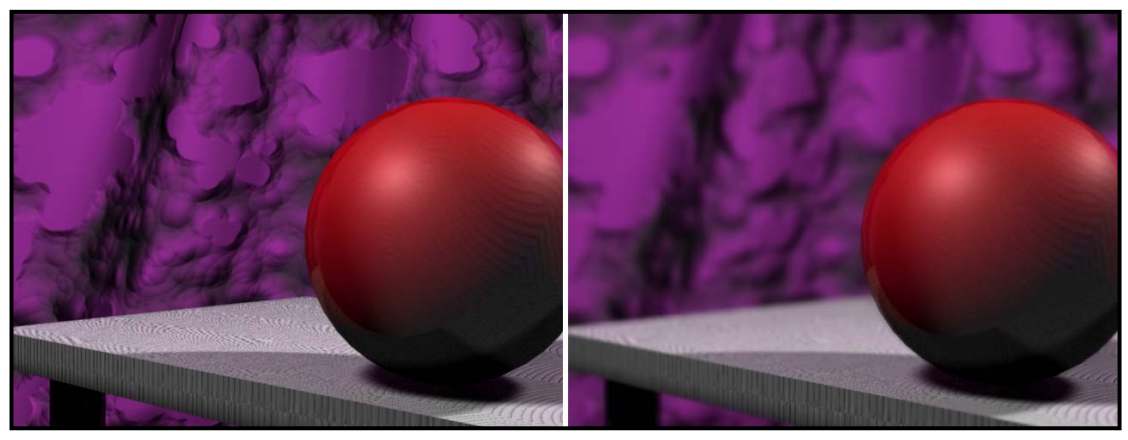

ภาพประกอบที่ 8.7 ภาพซ้ายคือการปิดการทำงานของ Depth of Field ภาพจะไม่มีระยะโฟกัสแต่อย่างใด ในขณะที่ภาพขวาระยะโฟกัสอยู่ที่ลูกบอล ทำให้ ฉากดานหลังมีความ Blur เกิดขึ้น

#### **F-Stop**

หลังจากที่เราปรับระยะโฟกัสแล้ว วัตถุที่อยู่ในจุดโฟกัสจะมีความคมชัด ในขณะที่สิ่งที่อยู่ไกลออกไปจากระยะนี้ ี่ จะขาดความคมชัดลงไป **F-Stop** จะเปนตัวกําหนดวาวัตถุที่ Blur เหลาน จะมีความ Blur มากนอยแคไหน ยิ่งเรา ี้ เพิ่มค่าของ **F-Stop มากขึ้นเท่าไหร่ วัตถุที่อยู่ห่า**งออกไปจะมีความแตกต่างกับวัตถุที่อยู่ในระยะโฟกัสน้อยลง ิ่ ึ้ เท่านั้น ในขณะที่ถ้าเราลดค่า **F-Stop** ลง ระยะห่างเพียงเล็กน้อย จะเกิดความแตกต่างในเรื่องของความ Blur ได้ มาก

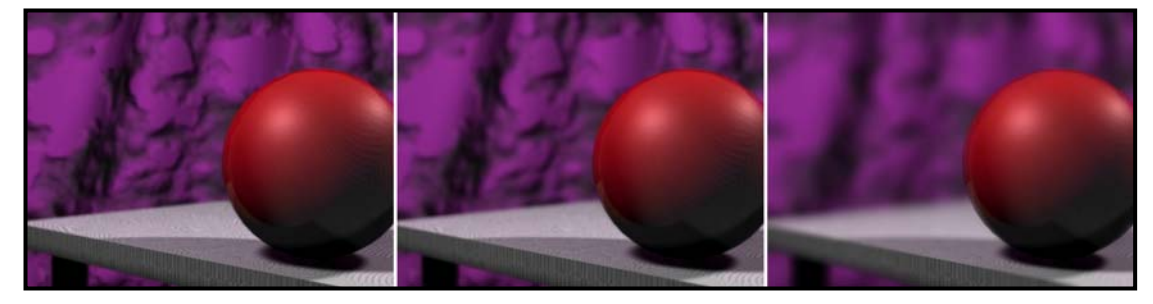

ภาพประกอบที่ 8.8 จากซายไปขวาแสดงการตั้งคา F-Stop ที่ 5.0, 3.0 และ 1.0 ตามลําดับ โดยไมมีการปรับคาโฟกัสแตอยางใด

#### **Environment**

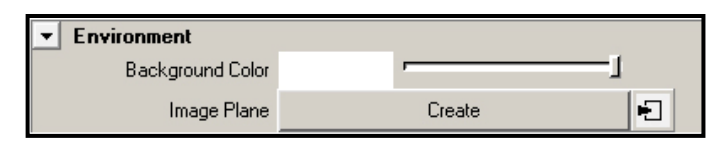

Environment หมายถึง Background ของฉาก จากค่าตั้งต้นของโปรแกรม Environment จะเป็นสีดำ เมื่อเรา ั้ ประมวลผลทุกครั้งฉากด้านหลังจึงเป็นสีดำ เราสามารถเปลี่ยนเป็นสีที่ต้องการได้จากหัวข้อ Background Color ั้ คลิกที่ชองสีแลวเลือกใหเปนสีที่ตองการ หรือถาตองการใสเปนไฟลภาพก็สามารถทําไดภายใตหัวขอ **Image Plane** แลวคลิกที่ชอง **Create** แลวภายใตหัวขอ **Image Name** เลือกไปที่ไฟลภาพที่ตองการ การใช Background ด้วยไฟล์ภาพนั้น นอกจากจะได้ภาพที่สวยงามตามต้องการแล้ว ภาพนั้นจะสามารถแสดงผล ี่ ั้ Effect ต่างๆจากเลนส์ได้ เช่นการตั้งค่า **F-Stop** จะทำให้ภาพ Background นั้น Blur ไปด้วย ั้

ดูภาพประกอบที่ 8.9 แสดงการประมวลผลของแก้วน้ำกับโต๊ะ โดยภาพซ้ายมีการเปลี่ยน Environment เป็นสี ้ํ ขาว ในขณะที่ภาพขวามีการใช้ภาพถ่ายเป็น Image Plane โดยมีการตั้งค่า F-Stop ให้ภาพด้านหลัง Blur ั้ เล็กน้คย

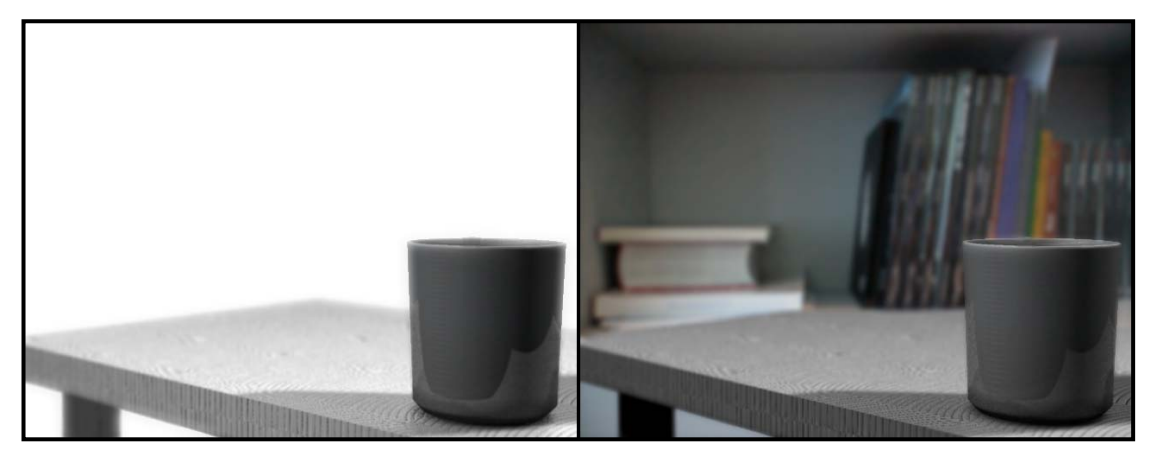

ภาพประกอบที่ 8.9 แสดงการตั้งคา Environment เปนสีขาวและการใชภาพเปน Background

# <u>สร้างการเคลื่อนที่ให้กับกล้อง</u>

### **Animating Cameras**

อย่างที่ทราบว่าเราสามารถสร้างความเคลื่อนไหวให้กับวัตถุได้เกือบทุกชนิดภายในโปรแกรม แม้แต่กล้องก็ไม่ ี่ ้นอกเหนือกฎเกณฑ์นี้ การขยับกล้องในโปรแกรมสามมิตินอกจากทำได้เช่นเดียวกับการขยับกล้องในโลกจริงแล้ว ยังมีข้อได้เปรียบในเรื่องของการเคลื่อนที่ในมุมมองที่กล้องจริงไม่สามารถทำได้ เช่นการเคลื่อนที่ผ่านช่องเล็กๆ ื่ ี่ ื่ อย่างรูกุญแจ กล้องที่บินอย่างอิสระบนท้องฟ้า หรือกล้องที่ต้องวิ่งผ่านกองไฟ ผ่านน้ำเป็นต้น ิ่

แล้วเราจะขยับกล้องได้อย่างไรล่ะ ในการขยับกล้องสามารถทำได้สองวิธี วิธีแรกคือการ Select ที่กล้องแล้วใช้ Move Tool หรือ Rotate Tool ทําการขยับเชนเดียวกับการขยับวัตถุอื่นๆ หรือวิธีที่สองคือการปรับจากมุมมอง *หมายเหตุ: การใช Scale Tool ปรับขนาดของกลองจะไมมีผลในเรื่ องอขงมุมมองแตอยางใด แตจะทําใหไอคอน ของกลองใหญขึ้น และงายตอการ Select เพ มขึ้นเทานั้น ิ่*

เมื่อเคลื่อนไหวกล้องได้แล้วก็มาถึงคำถามต่อมาว่า แล้วเราจะบันทึกค่าการเปลี่ยนแปลงเหล่านี้ ื่ ้ แล้วเราจะบันทึกค่าการเปลี่ยนแปลงเหล่านี้ได้คย่างไร คำตอบคือคีย์เฟรม ไม่ว่าจะเป็นตัวกล้อง (Camera) หรือที่เล็ง (Aim) ล้วนสามารถใส่คีย์เฟรมได้เช่นเดียวกับวัตถุ อื่นๆ สิ่งที่เราต้องทำก็คือการ Select ที่กล้องหรือที่เล็งแล้วทำการบันทึกคีย์เฟรมลงไป จากนั้นย้ายที่กล้องไปยัง  $\mathcal{L}^{\mathcal{L}}$ ั้ ตำแหน่งที่ต้องการแล้วทำการบันทึกคีย์เฟรมเข้าไปอีกทีหนึ่งเช่นนี้เรื่ ึ่ ้อยไป ส่วนกราฟการเคลื่อนที่ของกล้อง ี่ สามารถเลือกใช้ประเภทของ Tangents ได้ตามความเหมาะสม ไม่ว่าจะเป็นกล้องแบบเคลื่อนที่อย่างต่อเนื่อง, ื่ ี่ ื่ กล้องที่มี Slow-In/ Out หรือกล้องที่มีการแช่หรือตัดมุมมองไปมา (เนื้อหาอยู่ในบทที่ 7 เรื่องการแก้ไขกราฟ) ื้ ื่ สร้างเป็นการ Tumble, Track และ Dolly กล้องได้ตามความเหมาะสม

*หมายเหตุ: กลองท แสดงมุมมองอยู ไมแนเสมอไปวาคือกลองที่ถูก Select อยูขณะนั้น ดังน นตองดูใหแนใจกอน ี่ ั้ ทําการบันทึกคียเฟรมวากลองที่ตองการถูกเลือกอยูในขณะนั้ นหรือไม* 

## **การใสคียเฟรมใหกับกลอง**

*View/ Select Camera จาก View Panel แลวกด S* 

การใส่คีย์เฟรมให้กับกล้องสามารถทำได้ทั้งในขณะที่กล้องนั้นแสดงมุมมองอยู่ หรือไม่แสดงก็ได้ทั้งนั้น เพียงแต่ ต้อง Select เลือกที่กล้องตัวที่ต้องการบับทึกก่อน ในการเลือกที่กล้องสามารถทำได้สองวิธี วิธีแรกคือการ Select ที่ไอคอนกล้องโดยตรงจากมุมมอง Top, Front, Side หรือ Perspective View อีกวิธีหนึ่งคือการ Select กล้อง ึ่ จากมุมมองของกลองเอง โดยไปที่มุมมองของกลองที่ตองการแลวใชคําสั่ง **View/ Select Camera** จาก View Panel Menu ของกล้องนั้น ไม่ว่าจะเป็นวิธีใดก็ตามเมื่อเรา Select เลือกกล้องเสร็จแล้ว สามารถทำการบันทึกคีย์ ื่ เฟรมไดโดยการกดปุม **"S"** จากแปนคียบอรด คียเฟรมจะถูกบันทึกลงบน Timeline เชนเดียวกับคียเฟรมของวัตถุ อื่นๆ ที่หน้าต่าง Attributes ของกล้องจะเกิดแถบสีส้มแสดงการบันทึกค่าความเปลี่ยนแปลงขึ้นมาบนช่องของ Translate, Rotate และ Scale

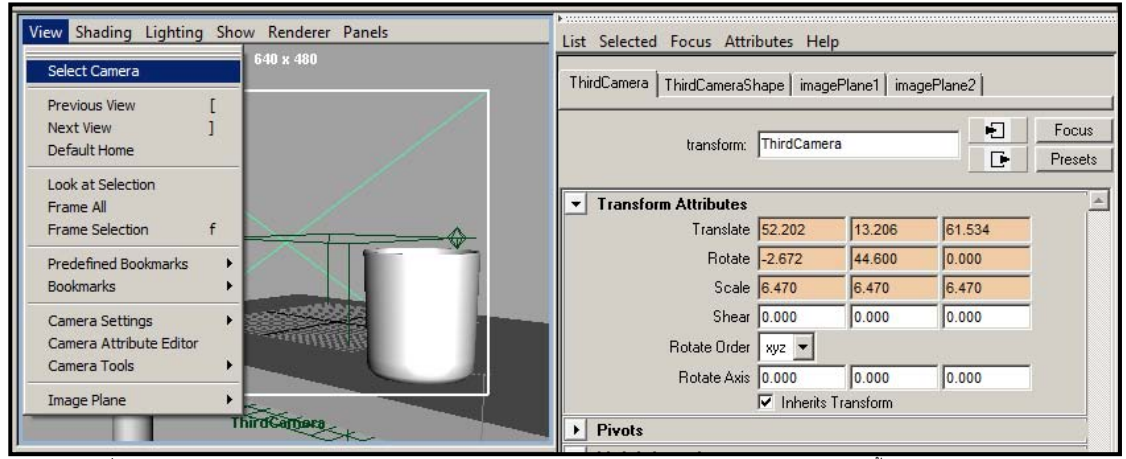

ภาพประกอบที่ 8.10 แสดงการ Select กล้องจากมุมมองของกล้องเอง โดยหน้าต่าง Attributes Editor ของกล้องจะปรากฏขึ้นมาทางขวามือ

#### **การสรางท เลงของกล ็ องใหเคล อนท ตามวัตถุ ี่ ื่ Creating Camera Aim Follow an Object**

เพื่อความเข้าใจเราจะมาลองสร้างกล้องและที่เล็ง (Camera and Aim) ให้เคลื่อนที่ตามวัตถุกัน จากจุดนี้จะช่วย ื่ ื่  $\mathcal{L}^{\mathcal{L}}$ ี้ ให้เกิดความเข้าใจในเรื่องของการใส่คีย์เฟรมและการใช้ประโยชน์จากที่เล็งของกล้องได้ดีขึ้น ประโยชน์ของกล้อง ในลักษณะนี้เช่นในสถานการณ์ที่ต้องตามจับภาพวัตถุที่เคลื่อนที่อย่างรวดเร็ว เช่นฉากการซิ่งรถเป็นต้น ื่ ี่

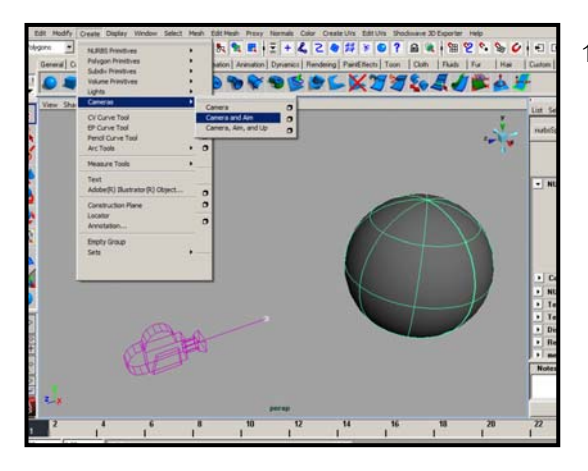

1. สร้างวัตถุขึ้นมาหนึ่งชิ้น สมมุติว่าเป็นวัตถุที่จะมีการ ึ่ เคลื่อนที่ไปมา จากตัวอย่างจะใช้ลูก Sphere แล้ว ื่ สร้างกล้องพร้อมที่เล็งขึ้นมาด้วยคำสั่ง Create/ ึ้ **Cameras/ Cameras and Aim** จัดวางตําแหนง ของลูกบอล ให้อยู่ด้านหน้าของกล้องดังภาพ ตัวคย่าง

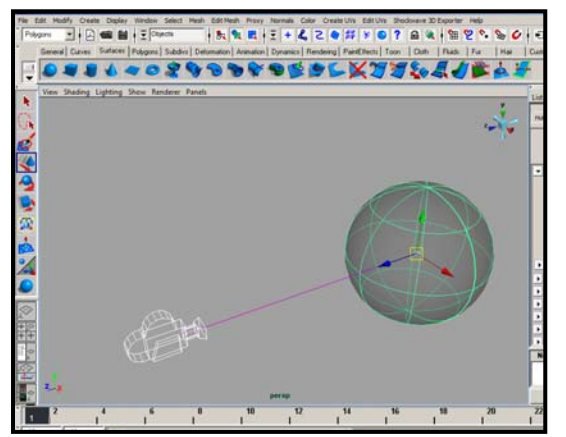

2. Select ตรงท เล็งของกลอง (Aim) สามารถ Select ได้โดยการคลิกที่ตัวที่เล็งโดยตรง หรือจะคลิกที่เส้น ที่เชื่อมระหว่างที่เล็งกับตัวกล้องก็ได้เช่นกัน จากนั้น ื่ ใช้ Move Tool ย้ายที่เล็งไปไว้ใจกลางลูกทรงกลม ที่สรางขึ้น

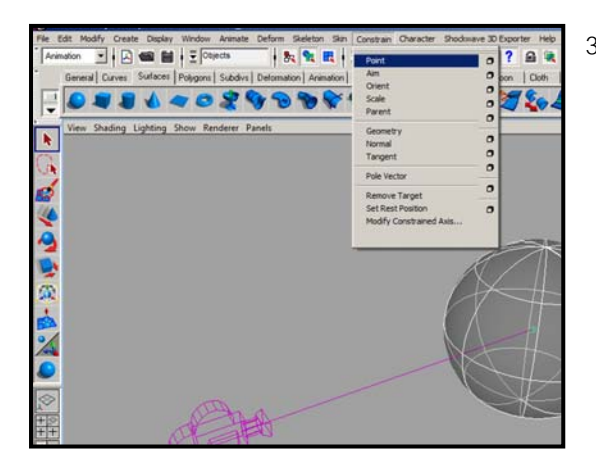

3. Select ที่ลูก Sphere จากนั้นกด Shift ค้างไว้แล้ว ั้ Select ที่ที่เล็ง (Aim) ทำการเชื่อมความสัมพันธ์ ระหวางท เล็งและวัตถุดวยคําสั่ง **Animation: Constrain/ Point** จากน ี้ไมวาเราจะเคล อนวัตถุไปที่ ื่ ใด ที่เล็งจะตามไปดวยเสมอ

*หมายเหตุ: ลําดับกอนหลังในการ Select วัตถุมี ความสําคัญ วัตถุที่เปนตัวหลักตองถูกเลือกกอน เสมอ สวนตัวที่ตองกด Shift ไวจะเปนตัวตาม*

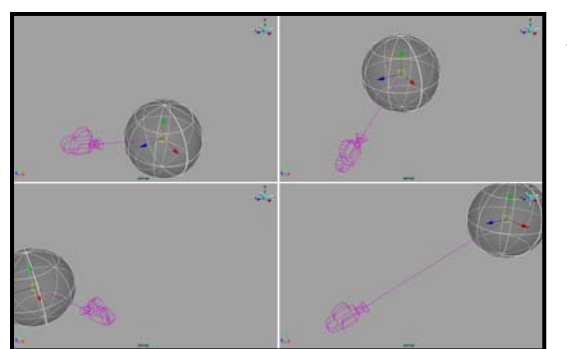

4. ลองใช้ Move Tool เปลี่ยนตำแหน่งของลูก Sphere และลอง Set Keyframe ในตำแหน่งต่างๆดู สังเกต ตัวท เล็งจะเคล อนท ื่ และจะดึงใหกลองหมุนตาม การเคล อนท ของวัตถุ ื่ ี่

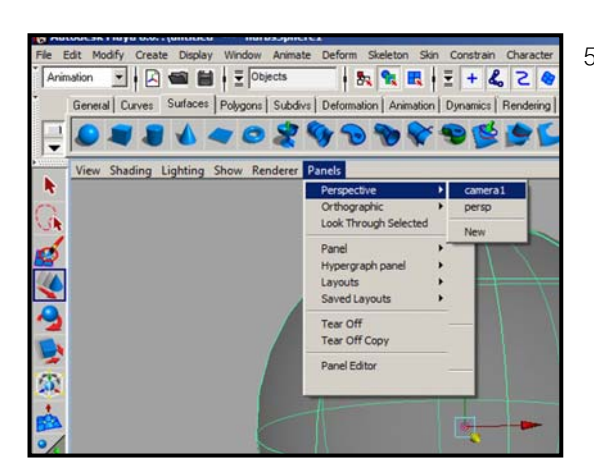

5. เปลี่ ยนมุมมองไปที่มุมมองของกลอง โดยไปที่ Panels/ Perspective/ ตามด้วยชื่อของกล้อง (ถ้า ื่ ไม่มีการตั้งชื่อใหม่จะมีชื่อว่า Persp 1) สังเกต ั้ ผลลัพธ์ที่ได้ ไม่ว่าวัตถุจะเคลื่อนที่ไปในทิศทางใด ื่ จะออกหางหรือเขาใกลกลองเทาใด วัตถุก็ยังจะถูก จับอยูที่กึ่งกลางของมุมมองพอดี

## **การสรางกลองว ิ่ งตามทางเดิน Animating a Camera Follow a Path**

จากตัวอย่างที่ผ่านมาทำให้ทราบว่าเราสามารถสร้างกล้องให้ที่เล็งเคลื่อนที่ตามวัตถุได้ มาถึงตัวอย่างนี้เราจะมา ื่ ี้ ลองสรางกลองใหวิ่งตามเสนทางเดินที่ตองการดู ซึ่งมีประโยชนในสถานการณที่ตองการถายฉากวิวทิวทัศน (Landscape Scene) หรือฉากที่ต้องการให้กล้องวิ่งไปเพื่อจับภาพส่วนต่างๆเพื่อบอกเล่าเรื่องราวที่ต้องการ ื่ ื่

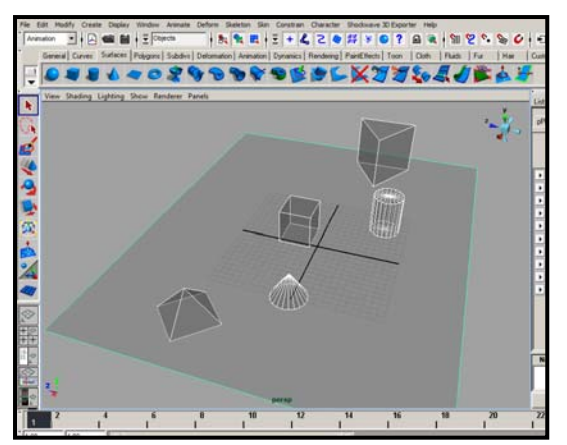

1. ขั้นแรกต้องเตรียมฉากก่อน ให้สร้างฉากที่ประกอบ ขึ้นมาจากวัตถุรูปทรงตางๆ วางเรียงกันดังภาพ ตัวอย่าง จัดให้มีช่องไฟจากกันพอสมควร

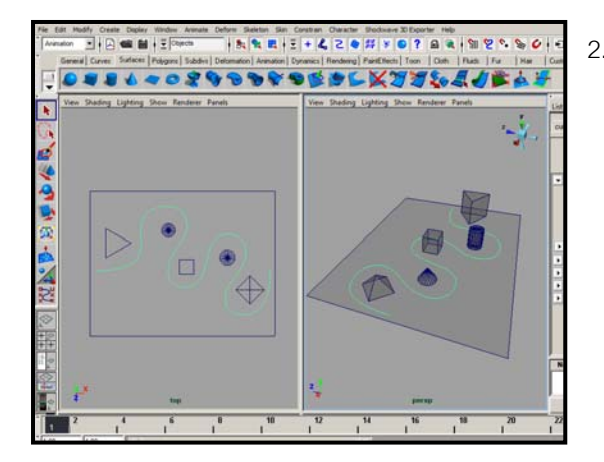

2. สรางเสน Curve ขึ้นมาจากคําสั่ง **Create/ CV**   $\operatorname{\sf Curve}$  Tool เพื่อใช้เป็นทางเดินให้กับกล้อง จัดวาง ให้วิ่งลัดเลาะไปตามวัตถุดังภาพ ั้ จากนั้นสร้าง กลองแบบไมมีที่เล็งขึ้นมาจากคําสั่ง **Create/ Cameras/ Camera จะได้ไอคอนของกล้องขึ้นมา** ึ้ ในฉาก

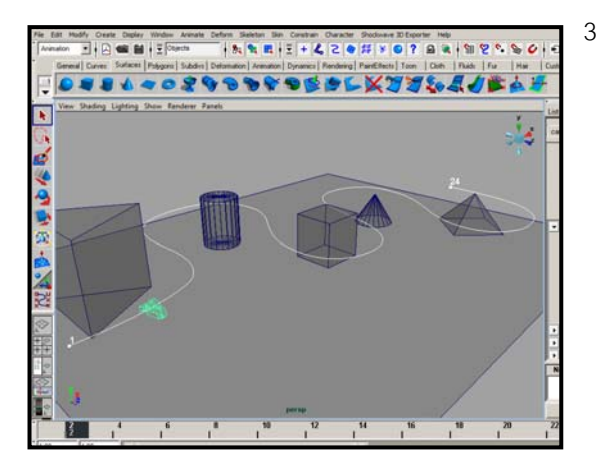

- Taner/Sesamen | Ees  $\begin{tabular}{|c|c|c|} \hline \textbf{F} & \textbf{F} \textbf{ocus} \\ \hline \textbf{F} & \textbf{P} \textbf{t} \textbf{e} \textbf{t} \textbf{t} \\ \hline \end{tabular}$  $\nabla$  Follow wid Up Typ old Up Vector 0.000 **E.** Inverse From Up Twist -90.00  $\Gamma$  Rand
- 3. ให Select ที่กลองกอน จากนั้น Shift + Select ที่ เสน Curve แลวไปที่คําสั่ง **Animation: Animate/ Motion Paths/ Attach to Motion Path** เม อสั่ง ื่ แลวกลองจะไปปรากฎอยูบนเสน Curve ที่เลือก และเมื่อเราเลื่อนหัวอ่านตรง Timeline จะพบว่า ื่ กล้องจะวิ่งจากปลายเส้น Curve ด้านหนึ่ง ไปยังอีก ด้านหนึ่งในจำนวนเท่ากับจำนวนเฟรมบน Timeline ที่มีขณะนั้น แตกลองดูเหมือนยังไมไดหัน ไปในทิศทางที่ตองการ
	- 4. เราสามารถปรับทิศทางการหันของกลอง ไปใน ทิศทางที่ต้องได้ โดยการแก้ไขจาก Attributes ของ กล้อง เริ่มจาก Select ไปที่กล้อง จากนั้นเลือกไปที่ **่** ั้ **MotionPath1** จาก Input Section ของ Channel Box เล อนมาดานลาง ตรงหัวขอ **Front Twist, Up**  ื่ **Twist** และ **Side Twist** จะเปนท ี่ปรับทิศทางการ หมุนของกลอง ใสคาตรง **Up Twist = -90** กลองจะ หันไปในทิศทางตามเส้น Path

เมื่อปรับได้ทิศทางที่ต้องการแล้ว ลองปรับมุมมองเป็นมุมมองของกล้องตัวที่สร้างแล้วทำการ Preview ดู จะได้ ภาพของกล้องที่วิ่งตามเส้นทางที่วางไว้ ในการทำงานสามารถเปิด Graph Editor ขึ้นมาแก้ไขเรื่องของ Timing และเร องของเลนสในการ Zoom ไดื่